*Лучше один раз увидеть, чем сто раз услышать! Именно поэтому в интернете размещен специальный ТЕСТОВЫЙ сервер. В отличие от демо-сайта [*[1](#page-3-0)*], на тестовом сервере установлен ПОЛНОЦЕННЫЙ сервер биллинга хотспота, а не только лишь один веб-интерфейс программы Easyhotspot. Иными словами, на тестовом сервере установлен и настроен полноценный сервер RADIUS со всеми необходимыми модулями, который может обслуживать внешние роутеры по «Варианту №3», показанному на странице [*[2](#page-3-0)*]. Благодаря этому вы можете активировать Chillispot на вашем роутере, прошитом прошивкой от DD-WRT, и настроить его на взаимодействие с нашим сервером, на котором установлена программа Easyhotspot. Если же вы хотите провести тестирование с использованием роутеров Mikrotik, то вам понадобится инструкция [\[9\]](#page-3-0) для активации и настройки хотспота. В результате, НА ТЕСТОВОМ СЕРВЕРЕ вы сможете непосредственно «в работе» проверить все возможности и функции программы.* 

### **1. Адрес тестового сервера и данные для входа в программу**

Вход в программу Easyhotspot тестового сервера расположен по адресу:

# <http://91.204.72.65/easyhotspot/>

Чтобы войти в программу как Администратор, введите в окне авторизации следующие данные:

Логин: **admin** Пароль: **admin123** Чтобы поработать в роли Кассира, вводить нужно такие данные: Логин: **vcool** Пароль: **vcool123**

*ВНИМАНИЕ! Эти пароли предназначены ТОЛЬКО ДЛЯ ВХОДА В БИЛЛИНГ (в т. н. «черную админку»)!!! Вводить их впоследствии на странице авторизации хотспота (чтоб получить доступ в интернет) — БЕСПОЛЕЗНО, они там не сработают!!! О паролях для проверки авторизации в хотспоте — см. ниже!!!* 

Полную и подробную инструкцию по работе с программой Easyhotspot вы можете скачать по ссылке [**[3](#page-3-0)**].

#### **2. Список параметров и их необходимых значений**

В приведенной ниже таблице указаны значения для параметров (настроек) программы Chillispot, которые нужно вписать в вашем оборудовании, для того, чтобы оно смогло подключиться к тестовому серверу с Easyhotspot.

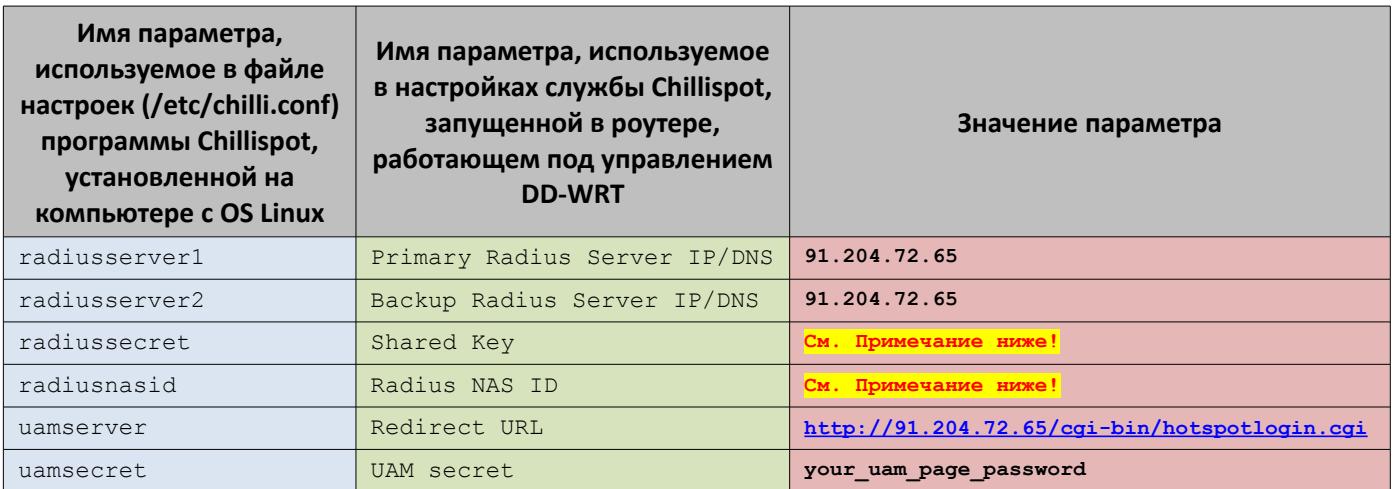

#### **ПРИМЕЧАНИЯ:**

 *ВАЖНО! При копировании значений параметров из PDF-файла могут возникать ошибки например, теряться дефисы, подчеркивания и т. д. и т. п.! Поэтому, если вы «копипейстите» параметры из PDF-файла непосредственно в поля меню настроек роутера — ВНИМАТЕЛЬНО ПЕРЕПРОВЕРЯЙТЕ, что в итоге туда вставилось!!! А то потом начинается: «я все настроил по пдф-нику, а оно не работает!!!»…* 

- Пароль для связи с сервером RADIUS (подписанный как **radiussecret** или **Shared Key**) автоматически меняется самим тестовым сервером каждые четыре дня (1-го, 5-го, 9-го, 13-го и т. д. числа) около полуночи по киевскому времени (если точно, в 00:08 +2 GMT). Чтобы получить текущее значение пароля, пришлите запрос на адрес электронной почты [**[4](#page-3-0)**]. Заказывая пароль, учтите график его смены, чтобы не оказалось, что вы, например, 12-го вечером пароль получили, а в полночь он сменился… И еще: новый пароль ГЕНЕРИРУЕТСЯ самим скриптом как произвольный набор (из 8...12 цифр) НЕПОСРЕДСТВЕННО в момент его смены! Заранее (до генерации) этот пароль не известен ни серверу, ни мне, ни самому богу или черту! Поэтому, прислать «новый» пароль я могу только после того, как сменился «старый»…
- Пароль, который я присылаю в письме в ответ на ваш запрос НЕ НАДО ВСТАВЛЯТЬ ВО ВСЕ ДЫРЫ КУДА НИ ПОПАДЯ! В том числе, НЕ НАДО пароль из письма вписывать в параметр **uamsecret** (или же **UAM secret**) — у него свое собственное значение, которое четко прописано в таблице выше! А присланный вам в письме пароль (число длинной от 8 до 12 цифр) — это именно пароль для связи с сервером RADIUS (который вписывается в параметр **radiussecret** или **Shared Key**)!
- **НЕ ВПИСЫВАЙТЕ НИЧЕГО** в поле Radius NAS ID (radiusnasid) на время тестов! Либо внимательно прочитайте инструкцию к программе [**[3](#page-3-0)**] на предмет того, как ID хотспотов ограничивают доступ! И не удивляйтесь потом, что тестовые авторизации могут не получаться…
- Описание установки прошивки DD-WRT и настройки в нем Chillispot, на примере роутера D'link DIR-320 показаны в заметке в блоге [**[5](#page-3-0)**].

# 3. **Скриншот страницы настроек Chillispot на роутере, работающем под управлением DD-WRT:**

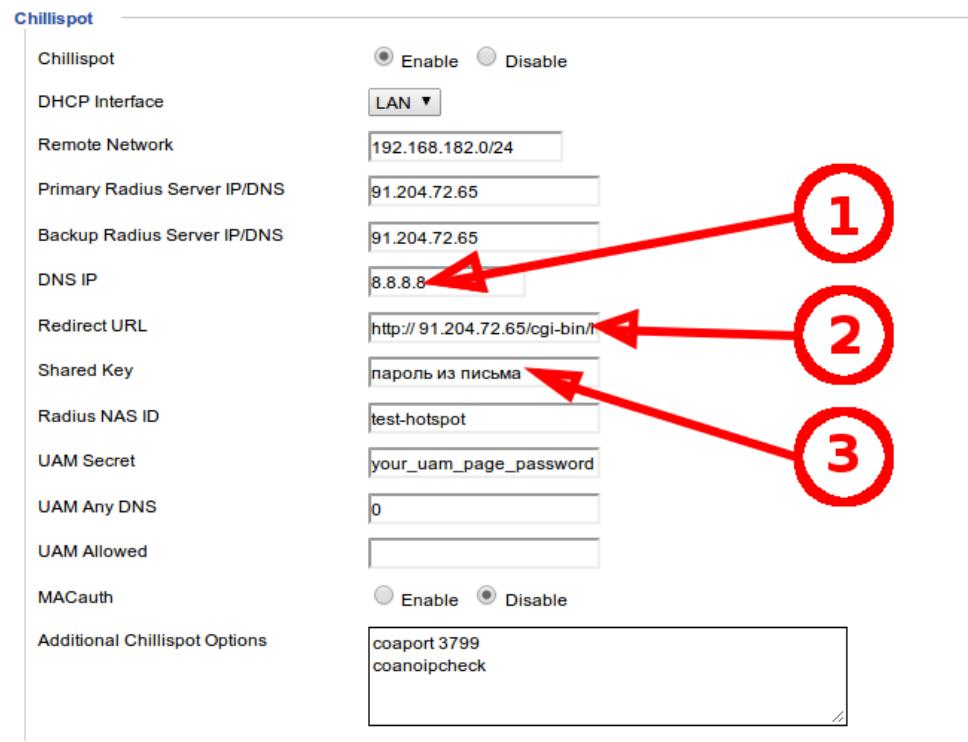

**Рис. 1 — Скриншот настроек Chillispot**

### **ПРИМЕЧАНИЯ:**

- 1. Укажите в этом поле либо адрес сервера DNS, Вашего провайдера, либо адрес любого из т. н. «открытых серверов DNS», например, показанный на скриншоте адрес одного из серверов Google.
- 2. Укажите в этом поле адрес страницы авторизации (в одну строку, без пробелов и т. п., ОБЯЗАТЕЛЬНО ПРОВЕРЬТЕ, чтобы между **cgi** и **bin** СОХРАНИЛСЯ ДЕФИС!!!): **http://91.204.72.65/cgi-bin/hotspotlogin.cgi**
- 3. Укажите в этом поле пароль для связи с сервером RADIUS, который вы получили в письме с ответом на ваш запрос, отправленный на адрес электронной почты **[\[4\]](#page-3-0)**.
- 4. После того, как вы вписали значения параметров в необходимые поля, сохраните настройки кнопкой «**Save**», расположенной в самом низу страницы, потом примените настройки кнопкой «**Apply Settings**»,

и напоследок, перезагрузите роутер (просто выключите его блок питания из розетки питающей сети. обождите немного и включите вновь).

- 5. В последних версиях прошивок DD-WRT параметры «coaport 3799» и «coanoipcheck», вписанные в поле «Additional Chillispot Options», могут приводить к неработоспособности Chillispot. В таких случаях, удалите указанные параметры, сохраните настройки и перезапустите роутер.
- 6. Чтобы попасть на страницу с настройками, показанными на рис. 1, вам нужно в меню прошивки роутера Выбрать пункт «Services» и затем подпункт «Hotspot»:

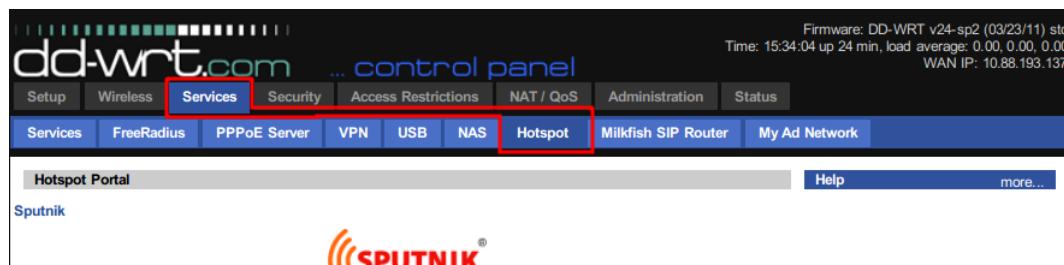

Рис. 2 - Расположение меню настроек Hotspot

### 4. Диагностика, возможные неполадки

После того, как вы активировали в роутере Chillispot, подключите к нему тестовый компьютер. Учтите, что на тестовом компьютере должен быть включен DHCP-клиент (в свойствах протокола TCP-IP должны быть активированы опции «Получить адрес автоматически» и «Получить адрес сервера DNS автоматически»)! Когда соединение будет установлено, проверьте - какие именно параметры протокола TCP-IP тестовый компьютер получил от роутера? ПРАВИЛЬНЫЙ результат - это когда «собственный IP-адрес» компьютеру будет присвоен из диапазона 192.168.182.2 - 192.168.182.254, «адрес шлюза по умолчанию» будет равен 192.168.182.1, а «адрес сервера DNS» - 8.8.8.8 (такие значения соответствуют тем настройками параметров, которые показаны на рис. 2). За выдаваемые компьютеру «IP-адрес» и «адрес шлюза» отвечает параметр «Remote Network» на рис. 1, а за «адрес сервера DNS» — параметр «DNS IP» на рис. 1.

Убедившись, что компьютер получил правильный адрес, откройте браузер и попробуйте перейти на какойнибудь сайт. Вместо запрошенного сайта браузер должен отобразить страницу авторизации хотспота. В программе Easyhotspot на странице «постоянных» клиентов [6] или на странице ваучеров [7] вам нужно либо создать новый аккаунт (ваучер) для теста, либо взять данные уже существующего. Введите логин и пароль выбранного (созданного) аккаунта (ваучера) в соответствующие поля страницы авторизации и нажмите кнопку «Войти». Если все ОК, хотспот авторизует вас и вы перейдете на страницу, которую запрашивали изначально. Также, если на тестовом сервере будет активирован и настроен (а то иногда «добрые люди» в админке тарифы удаляют) гостевой режим, то на странице авторизации будет присутствовать кнопка «Бесплатно», и вы можете попробовать авторизоваться без пароля с помощью данной кнопки.

ВНИМАНИЕ! Выбирайте уже созданные («кем-то» и «когда-то») аккаунты в биллинге тестового сервера с осторожностью! Может оказаться так, что тот, кто их создал, вводил для проверки какие-то ограничения (например, «привязал» аккаунт к конкретному NASID, и в таком случае либо вы должны своему хотспоту выставить такой-же, или же авторизоваться не выйдет однозначно!!!)... Это же относится и к Тарифам, на основании которых вы будете выписывать тестовые ваучеры - Тарифам тоже можно внести самые разные ограничения, и вы потом будете сидеть и гадать - «А почему же никак не получается авторизоваться?»...

Если хотспот отказывается вас авторизовать, попробуйте повторить попытку. Если все попытки безуспешны, первым делом проверьте лог авторизации клиентов хотспота. Для этого в программе перейдите на страницу «Клиентов, подключенных к интернету» [8]. На ней нажмите кнопку «Просмотреть протокол авторизации клиентов». Вы должны увидеть список попыток авторизации.

В случае неудачных попыток авторизации (хотспот постоянно отказывает в авторизации) одной из причин может быть неверно указанный пароль сервера RADIUS - параметр «Shared Key», показанный на рис. 1.

ПРЯМЫМ СВИДЕТЕЛЬСТВОМ, ЧТО ВЫ ДОПУСТИЛИ ИМЕННО ЭТУ ОШИБКУ, ЯВЛЯЕТСЯ ТОТ ФАКТ, ЧТО В ЛОГЕ ABTOPИЗАЦИИ ВООБЩЕ НЕ БУДЕТ СТРОК О ПОПЫТКАХ ВАШЕЙ АВТОРИЗАЦИИ (сервер RADIUS просто отказывается обслуживать роутеры, обращающиеся к нему с неверным паролем)! Если же в логе видны ваши попытки (пусть даже и неудачные) - это однозначно свидетельствует, что Shared Key ВЫ ВВЕЛИ ПРАВИЛЬНО!

Другая возможная причина отказа в авторизации клиентов - неверно указанный вами пароль страницы авторизации (параметр «**UAM Secret**» на рис. 1). В таком случае, в строках протокола авторизации вы увидите, что вместо паролей, которые вы вводили на странице авторизации, показана какая-то «абракадабра» (зачастую еще и с непечатаемыми символами, типа такого 8L;%\256\005!\221\206\233\362H), как показано на рис. 3 ниже (для наглядности обведено рамками красного цвета):

| Mon Jun 23 13:57:38 2014 : Auth: Login incorrect (rlm pap: CLEAR TEXT password check failed): [test123 \341\377)# *\264(\210\004D\215<br>\221\273N6] (from client hotspot port 0)        |  |  |  |                                                                                                    |
|----------------------------------------------------------------------------------------------------|--|--|--|----------------------------------------------------------------------------------------------------|
| Mon Jun 23 13:58:48 2014 : Auth: Login incorrect (rlm pap: CLEAR TEXT password check failed): [test123/\234x\303\335] (from client<br>hotspot port $\theta$ )                            |  |  |  |                                                                                                    |
| Mon Jun 23 13:58:56 2014 : Auth: Login incorrect (rlm pap: CLEAR TEXT password check failed): [test123/\234x\303\335] (from client<br>hotspot port $\theta$ )                            |  |  |  |                                                                                                    |
| Mon Jun 23 13:59:04 2014 : Auth: Login incorrect (rlm pap: CLEAR TEXT password check failed): [test123/\234x\303\335] (from client<br>hotspot port $\Theta$ )                            |  |  |  |                                                                                                    |
| $\sqrt{307}$ $\sqrt{213}$ (from client hotspot port 0)                                                                                                    |  |  |  | Mon Jun 23 14:01:21 2014 : Auth: Login incorrect (rlm pap: CLEAR TEXT password check failed): [test123/Y·w\344\252\033\376 \247\272\336 |
| Mon Jun 23 14:01:37 2014 : Auth: Login incorrect (rlm pap: CLEAR TEXT password check failed): [test123/(Qcl#`\25789H\364\330;\026]<br>(from client hotspot port 1)                       |  |  |  |                                                                                                    |
| Mon Jun 23 14:01:45 2014 : Auth: Login incorrect (rlm pap: CLEAR TEXT password check failed): [test123 <mark>] \016v8/002\313\300\WeV</mark><br>\327I\030e] (from client hotspot port 0) |  |  |  |                                                                                                    |

Рис. 3 — Примеры строк, в которых «абракадабра» вместо пароля

Также, причиной отказа могут быть и неверно указанные параметры выбранных (созданных) вами аккаунтов (ваучеров), ограничивающие доступ какими-то критериями (NASID, график обслуживания, дата окончания обслуживания, и т. д. и т.п.). Список возможных сообщений об ошибках приведен в разделе «Просмотр данных об авторизации Клиентов (Кассир)» инструкции «Программа управления Wi-Fi хотспотом -Easyhotspot, Руководство по эксплуатации», доступной по ссылке [3].

# <span id="page-3-0"></span>Ссылки:

- 1. Демо сайт программы Easyhotspot (по этому адресу (в отличие от тестового сервера) размещен только веб-интерфейс программы Easyhotspot - OH HE CMOЖЕТ УПРАВЛЯТЬ роутерами, не путайте его с тестовым сервером!!!): http://wifi-hotspot.zp.ua/hotspot\_demo/
- 2. Страница «Варианты построения сети хотспота»: http://dmitrykhn.homedns.org/hotspot-description/1-articles/47-networks
- 3. Файл «Программа управления Wi-Fi хотспотом Easyhotspot, Руководство по эксплуатации»: http://dmitrykhn.homedns.org/hotspot\_info/manual\_ci3.pdf
- 4. Адрес электронной почты, куда нужно отсылать запрос для получения пароля: dmitrykhn@aol.com
- 5. Страница с описанием установки и настройки Chillispot на роутере с прошивкой DD-WRT: http://dmitrykhn.homedns.org/wp/2010/06/changing-firmware-for-dlink-dir-320/
- 6. Страница аккаунтов «постоянных» клиентов, обслуживаемых тестовым сервером: http://91.204.72.65/easyhotspot/index.php/postpaid
- 7. Страница ваучеров, обслуживаемых тестовым сервером: http://91.204.72.65/easyhotspot/index.php/voucher
- 8. Страница онлайн-клиентов (подключенных к интернету), обслуживаемым тестовым сервером: http://91.204.72.65/easyhotspot/index.php/onlineuser
- 9. Инструкция по настройке хотспота в роутерах Mikrotik: http://dmitrykhn.homedns.org/hotspot\_info/minimal\_Mikrotik\_and\_Easyhotspot.pdf